# **The University of Toledo – OmniUpdate Quick Start Guide**

#### **Login**

Go to utoledo.edu or utmc.utoledo.edu website and browse to the page you want to edit and click on the Direct Edit button (the last update DATE at the bottom of each page) Log in with your UTAD

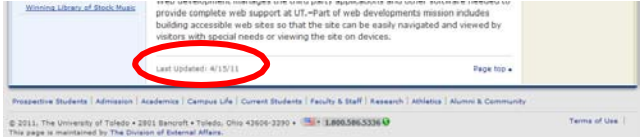

### **Editing a Page**

1. Once you have logged in, click the edit button **for the area is all with the work on**.

2. You can use the icons in the menu just as you do in Word documents.

3. Make your changes. You can do this by typing right into the page

4. Use the "Save in Place" feature to save a copy of your work as you continue working; use the keyboard shortcut CTRL + S (CMD + S on Mac). Save

Directly copy text from outside source using keyboard shortcuts "CTRL+C" ("CMD+C" on Mac) and paste into OmniUpdate using "CTRL+V" ("CMD+V" on Mac).

#### **HTML Editor**

Selecting the HTML Editor button allows you to edit your document in html, or paste in html from another source. Insert/Edit

Select the text you wish to link.

Select the Link icon and either type in the complete URL (including http://) or navigate to the page on the UT web site that you wish to link to.

### **Insert Email Link**

Select the text you wish to link to an email address. Select the Email Link icon and type in the email address.

### **Uploading Images and Files**

Files and images can be uploaded to appropriate folders (images must be placed in image folders and pdf, word, ppt, excel and other document files should be placed in folders named "pdf," "docs," or "forms.")

Additionally, file names MUST be all lowercase and alpha-numeric with no spaces or special characters. Also use short, descriptive file names. Images must be 72dpi. In order to make them 72dpi in resolution, use Photoshop or free sources lik[e https://pixlr.com/](https://pixlr.com/)

Spell and Insert/Edit **Copying and Pasting Text Copying and Pasting Text Close Close Close Close Close Close Close Close Close Close Close Close Close Close Close Close Close Close Close Close Close** Check Close **Ada x paa k** a 4 p e  $\circledast$  | 2 | B  $I$  and  $|E|$  =  $E \notin |x^2 \times |E|$  =  $E \equiv 1$  (c)  $\circledast$  $\lceil$  (  $\bigcirc$  H  $\mid$  – br  $\circ$   $\mid$   $\circ$  (  $\bigcirc$ Styles HTML 22 | 1 | @  $\textcolor{blue}{\mathbf{2}}\parallel\textcolor{blue}{\mathbf{3}}\parallel\textcolor{blue}{\mathbf{4}}\parallel\textcolor{blue}{\mathbf{4}}\parallel\textcolor{blue}{\mathbf{4}}\parallel\textcolor{blue}{\mathbf{4}}\parallel\textcolor{blue}{\mathbf{4}}\parallel\textcolor{blue}{\mathbf{4}}\parallel\textcolor{blue}{\mathbf{4}}\parallel\textcolor{blue}{\mathbf{4}}\parallel\textcolor{blue}{\mathbf{4}}\parallel\textcolor{blue}{\mathbf{4}}\parallel\textcolor{blue}{\mathbf{4}}\parallel\textcolor{blue}{\mathbf{4}}\parallel\textcolor{blue}{\mathbf{4}}\parallel\textcolor{blue}{\mathbf{$  $\frac{\text{Ser}(\text{Lun})}{\text{Image}}$ Insert/Edit Editor Email **Adding/Editing Links included the contract of the contract of the contract of the contract of the contract of the contract of the contract of the contract of the contract of the contract of the contract of the contract** General Popup Events Advanced Type in complete Link URL http://addresshere (EE) URL anch Open in this window / fran Target (including Title http://) Class -- Not set or Navigate to link to an existing file on the UT web site. Insert Cancel Name -Pages (2014 4.11) 99/2014 12:35 PM Upload

Select "Pages" from the top left to navigate the UT web site and navigate to the folder that you wish to add an image or file. Select "Upload" and use the "Browse" button to then navigate to the file you wish to upload.

A screen will confirm your image and/or files have been uploaded.

NOTE – images and files are uploaded directly to the production (live) site, so there is no need to publish these files. Additionally, you will not see images and files in the folders on the staging site. Click on Production Tab on upper-right corner to view them in the folder.

For more instructions on how to prepare and upload your images for the web please visit: [http://www.utoledo.edu/offices/marketing/web/image\\_upload.html](http://www.utoledo.edu/offices/marketing/web/image_upload.html)

#### **Insert Image**

Select the Insert Image icon and navigate to the images folder and select the image you wish to insert in your page and insert. You need to complete the "image description field" before your image will be inserted in your page. Use the "Appearance" tab to manage your image placement.

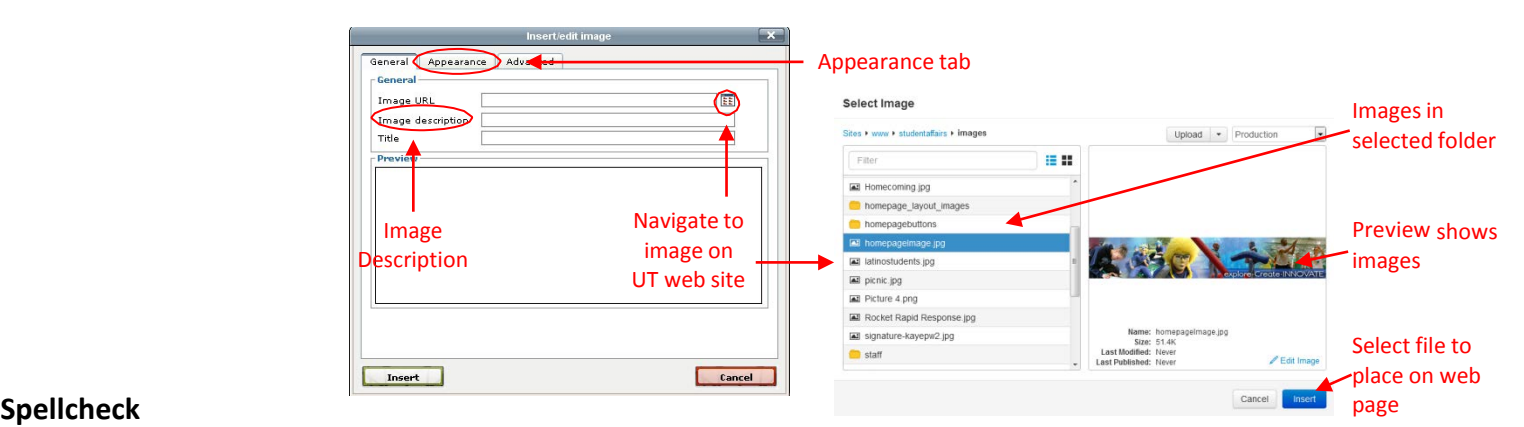

Spellcheck your document by selecting the Spellcheck icon.

#### **Save and Close**

Click the Save button when you are finished making your changes. This will save your changes and close the page editor.

Pages

New

#### **Publish**

- Three choices once you have saved your file:
- 1. Publish will automatically publish your file to the live web site.
- 2. Schedule set up a publish date in the future.
- 3. Expire the page will expire (go offline) on the selected time and date

፟ል<sup>)</sup> Publish Ø **iii** Schedule 1 Submit for Approval

6/25/2014 4:11 PM

### **Creating Folders/Pages**

Select "Pages" under "Content" to navigate the UT web site and get to the folder that you wish to add a folder or page.

Next select "New" on the upper right.

To make a new folder, select "New Folder" and name your folder. Use lowercase alpha-numeric, no spaces or other characters.

Contact Web Development for creation of new images, docs and pdfs folders.

Email: [webdevelopment@utoledo.edu](mailto:webdevelopment@utoledo.edu)

New Location: top / aboutToledo / Folder New Folder Interior **Car America** 亚 **The Party of Street Francisco** Alexander Page **With Carlos** 

**Q** Expire

New page options are displayed also. Select "Interior Page" for regular pages.

If you need to make a new left menu, or other menu options, you can select from the menu options. NOTE – There can only be one of each menu type in a folder. Menus are set up to cascade down, so your page will inherit the navigation menu from either its own folder or one above it. If a college or department shares a menu, you should not remake the same one in your own folder.

Pages and menus can be updated in the editor then saved and published.

## **Visit the Web Development web site for more materials on OmniUpdate including videos, sign up for an account, or request additional training.**

*[http://www.utoledo.edu/offices/marketing/websupport.html](http://www.utoledo.edu/offices/marketing/web/support.html)*